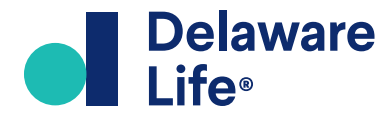

# **Fund Availability Tool**

User Manual

<span id="page-1-0"></span>User Manual

### Table of Contents

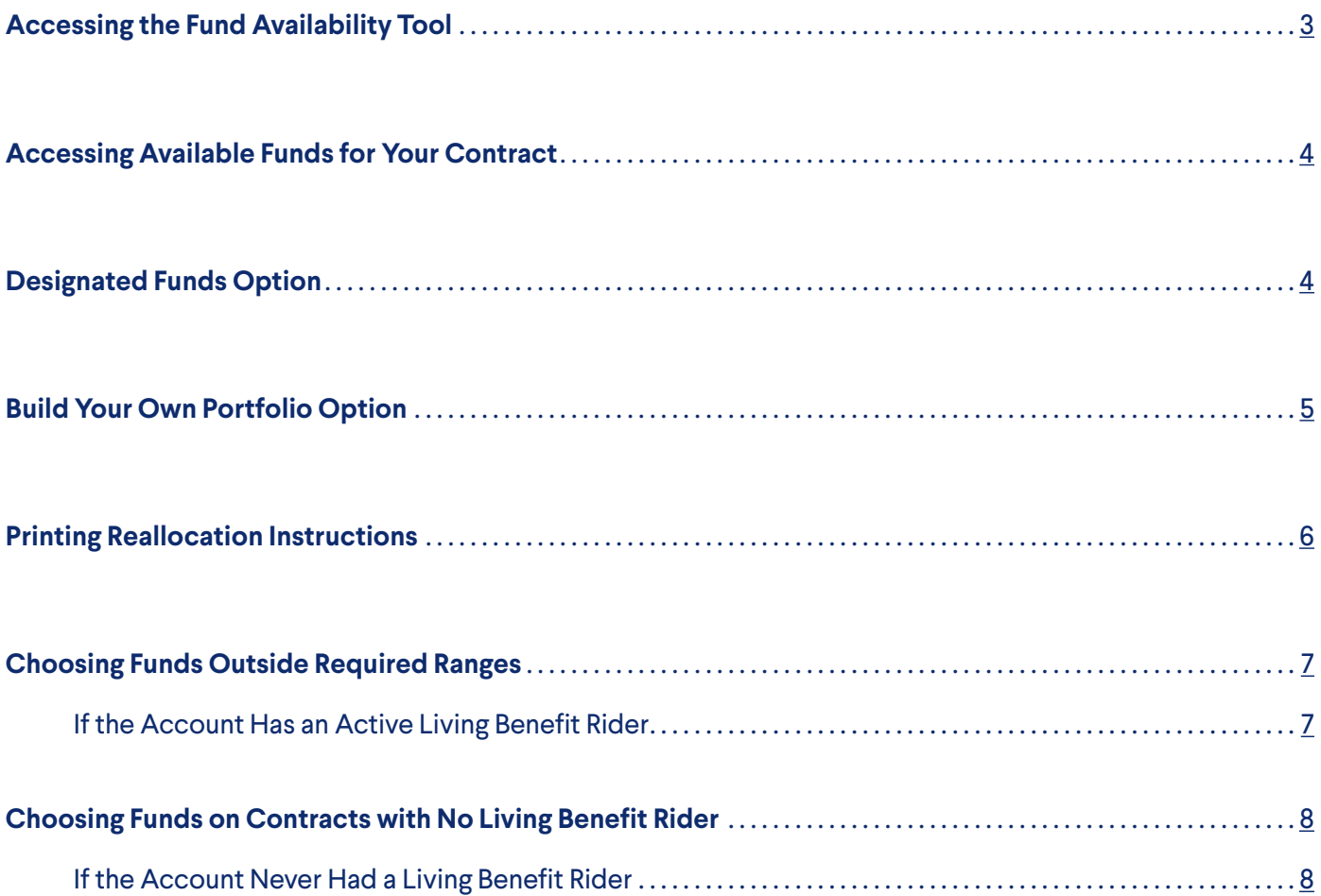

<span id="page-2-0"></span>User Manual

This online tool enables advisors and clients to identify subaccounts currently available for reallocation of certain Delaware Life annuity (VA) contracts.

It allows the user to print a form where personal client information may be filled in, to sign the form, and submit an account reallocation request via mail or fax.

A key benefit is that the tool takes into consideration any living benefits that were elected when the contract was issued. If the living benefit rider is still active, it will identify those subaccounts that may be elected, by asset class, without jeopardizing the integrity of the rider.

This manual is intended to demonstrate how to use the tool.

**Please Note:** This Fund Availability Tool is designed to provide an accurate list of subaccounts currently available for the contract that is entered into the tool.

### Accessing the Fund Availability Tool

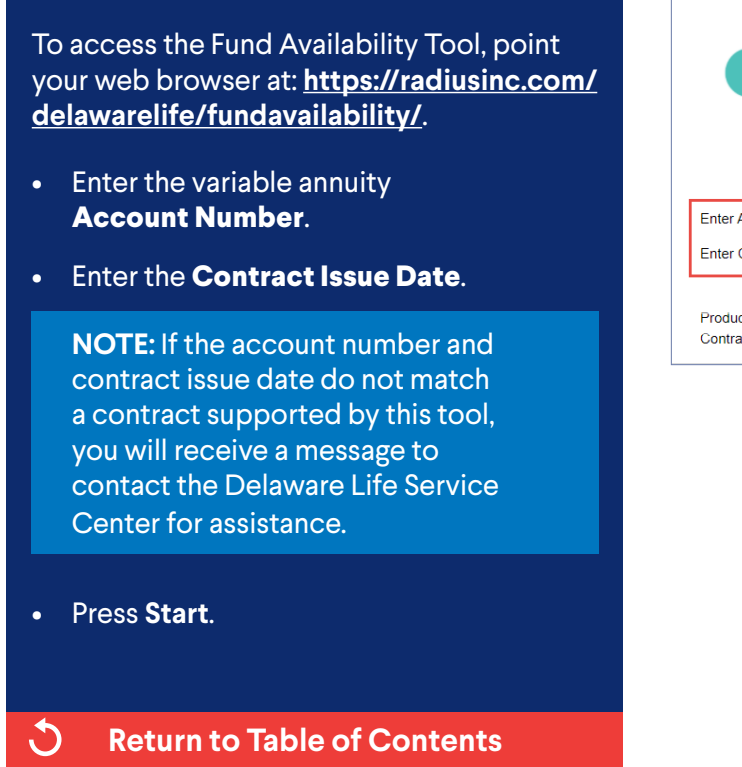

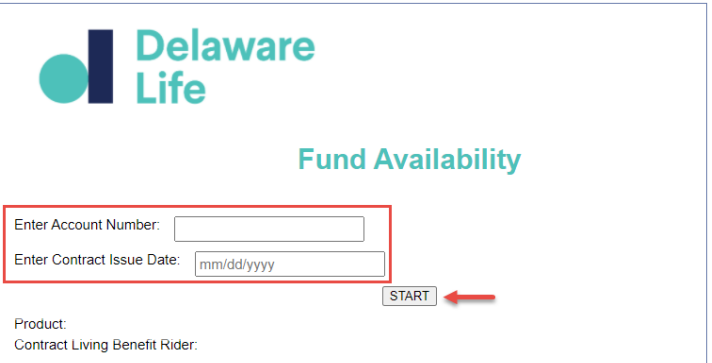

<span id="page-3-0"></span>User Manual

### Accessing Available Funds for Your Contract

#### The screen will display:

- The **Product Name** and **Living Benefit Rider** (if elected at contract issue), or
- **None** (if the Living Benefit Rider was not elected at contract issue).
- If a Living Benefit Rider is displayed that is no longer active, manually change the drop-down to **"None"**.
- If the Living Benefit Rider displayed is still active, select either **Designated Funds** or **Build Your Own Portfolio**, to maintain the integrity of the rider.
- $\mathcal{C}$ **[Return to Table of Contents](#page-1-0)**

#### Designated Funds Option

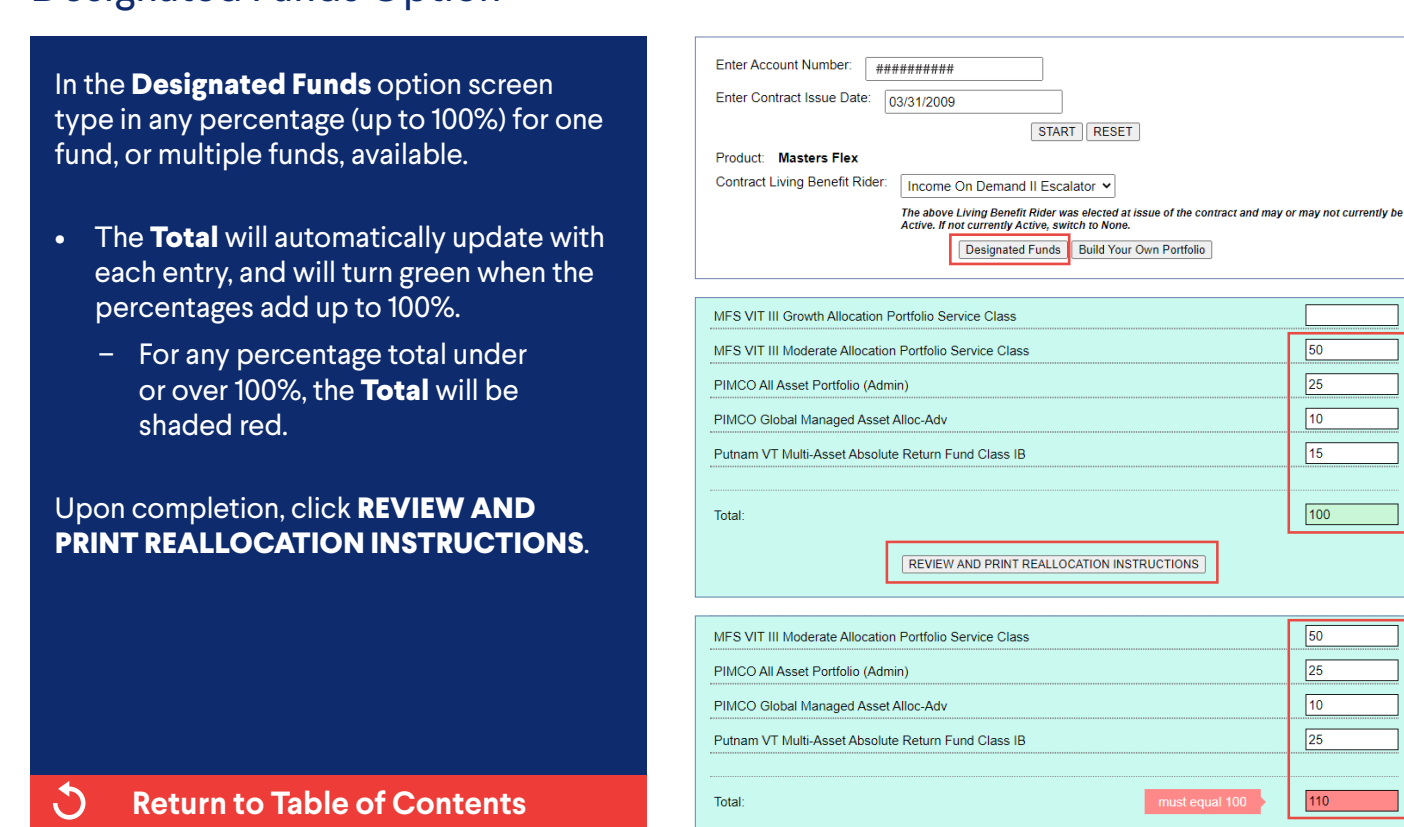

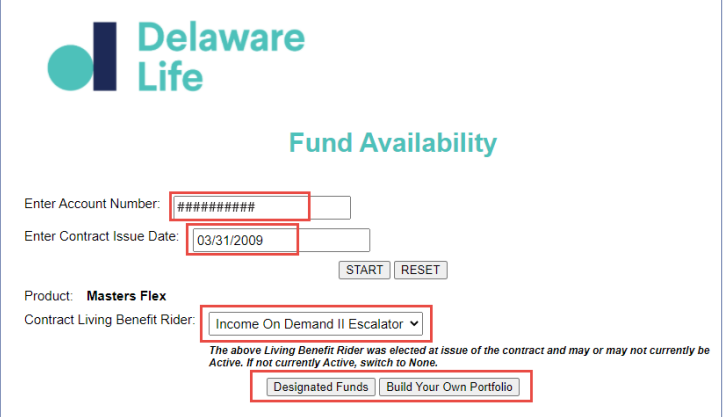

 $\sqrt{50}$  $\sqrt{25}$  $\sqrt{10}$  $\sqrt{15}$ 

 $\boxed{100}$ 

 $\sqrt{50}$  $\sqrt{25}$  $\sqrt{10}$  $\sqrt{25}$ 

110

<span id="page-4-0"></span>User Manual

### Build Your Own Portfolio Option

In the **Build Your Own Portfolio** option screen follow the percentage requirements in each category. For example, Fixed Income (25% - 80%).

- The **sub totals** will automatically update with each entry, and will turn green when the percentages are within the allowable range.
	- For any percentage sub total under or over the allowable range, the **sub total** will be shaded red.
- The **Total** will automatically update with each entry, and will turn green when the percentages from all sub totals add up to 100%.
	- For any percentage total under or over 100%, the **Total** will be shaded red.

Upon completion, click **REVIEW AND PRINT REALLOCATION INSTRUCTIONS**.

C, **[Return to Table of Contents](#page-1-0)**

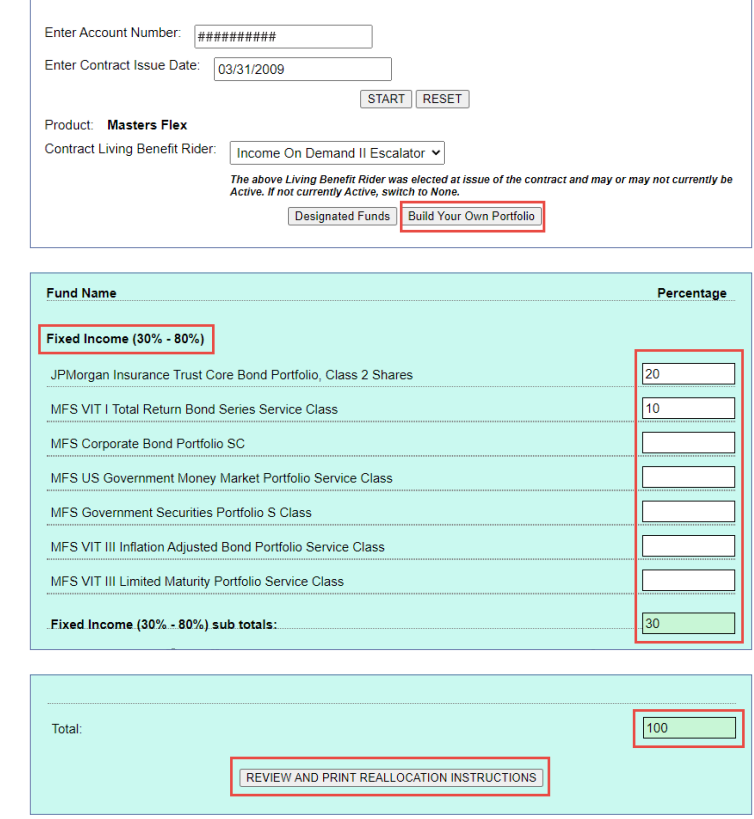

<span id="page-5-0"></span>User Manual

#### Printing Reallocation Instructions

#### Clicking "**REVIEW AND PRINT REALLOCATION INSTRUCTIONS**"

will produce the form, as indicated in the graphic.

Verify that your choices are correct, then print the form.

**NOTE:** Depending on your browser, you may need to "print to a PDF" to save the document first.

You have three submission options:

• Call Delaware Life Customer Service and conduct the fund transfer over the phone.

**NOTE:** You must be authorized to make fund transfers on the account via phone.

- **Mail** the completed and signed form to the address provided on the reallocation instructor form.
- **Fax** the completed and signed form to the fax number on the reallocation instruction form.

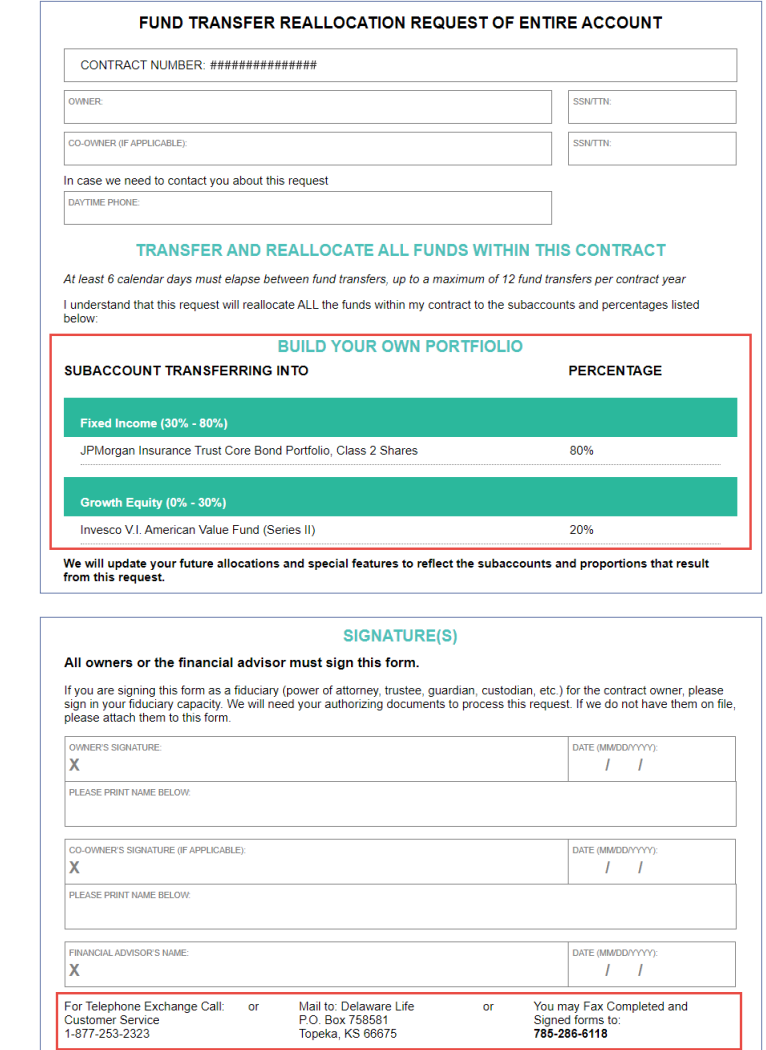

#### **[Return to Table of Contents](#page-1-0)**

C,

<span id="page-6-0"></span>User Manual

### Choosing Funds Outside Required Ranges

#### **If the Account Has an Active Living Benefit Rider**

Subaccounts are available outside of the **Designated Funds** and **Build Your Own Portfolio** options. .

**NOTE:** Choosing funds outside of these two options on a contract with a Living Benefit Rider will **CANCEL** the living benefit . You will be **required** to call Delaware Life Customer Service to verify and confirm this selection

- The drop-down Living Benefit Rider field may be changed to "**None**", and should only be changed if the Living Benefit Rider elected at contract issue is no longer active. .
- All available funds are listed, and any percentages may be chosen for any fund, as long as the **Total** equals 100% .
	- For any percentage total under or over 100%, the **Total** will be shaded red .

Upon completion, click **REVIEW AND PRINT REALLOCATION INSTRUCTIONS**  (see [page 6](#page-5-0) for printing instructions). .

The INSTRUCTIONS FOR A TELEPHONE "ONLY" FUND TRANSFER REQUEST will be displayed, indicating that the fund choices will result in cancellation of the living benefit rider .

To execute a fund transfer, you will be **required** to call Delaware Life Customer Service to verify and confirm this selection, or verify that the living benefit rider is no longer active .

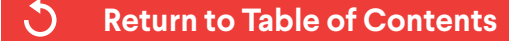

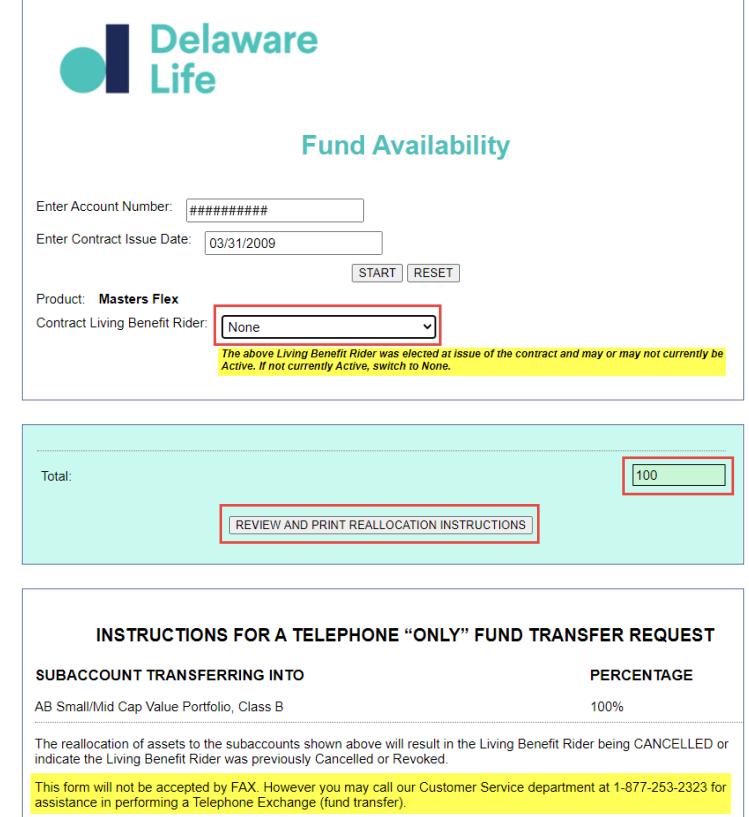

<span id="page-7-0"></span>User Manual

### Choosing Funds on Contracts with No Living Benefit Rider

#### **If the Account Never Had a Living Benefit Rider**

- The Living Benefit Rider field will default to "**None**" and may not be modified.
- All available funds are listed, and any percentages may be chosen for any fund, as long as the **Total** equals 100%.
	- For any percentage total under or over 100%, the **Total** will be shaded red.

Upon completion, click **REVIEW AND PRINT REALLOCATION INSTRUCTIONS**  (see [page 6](#page-5-0) for printing instructions).

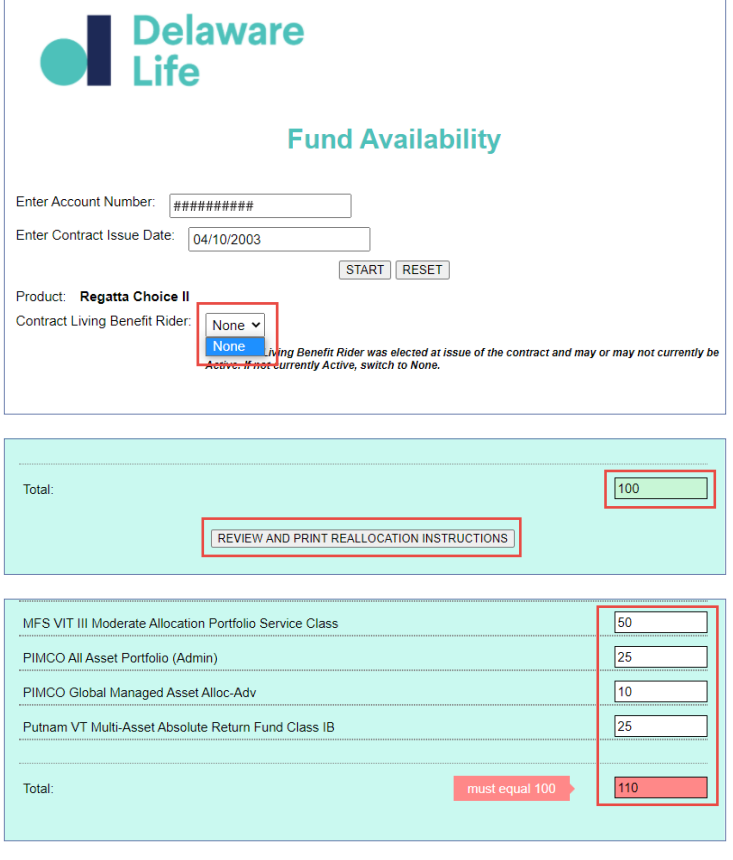

C, **[Return to Table of Contents](#page-1-0)**

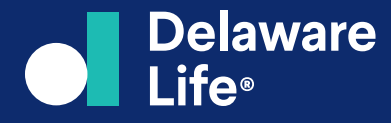

Delaware Life Insurance Company (Waltham, MA) is authorized to transact business in all states (except New York), the District of Columbia, Puerto Rico, and the U.S. Virgin Islands. Delaware Life Insurance Company of New York is authorized to transact business in New York and Rhode Island. Both companies are members of Group One Thousand One, LLC ("Group1001"). Each company is responsible for its own financial condition and contractual obligations.

© 2023 Delaware Life Insurance Company. All rights reserved. (Revised 09/23)